# Turnitin for iPad **How to provide feedback and grades using Turnitin iPad App.**

# **Setting up your Turnitin Account**

**Step 1:** Go to <http://turnitin.com/> and go to the **Log in** page.

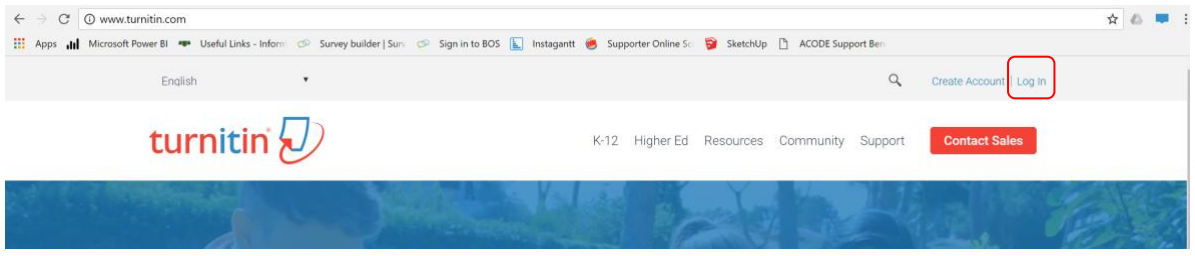

**Step 2:** Choose **forgot your password**. Follow the prompts to reset your password.

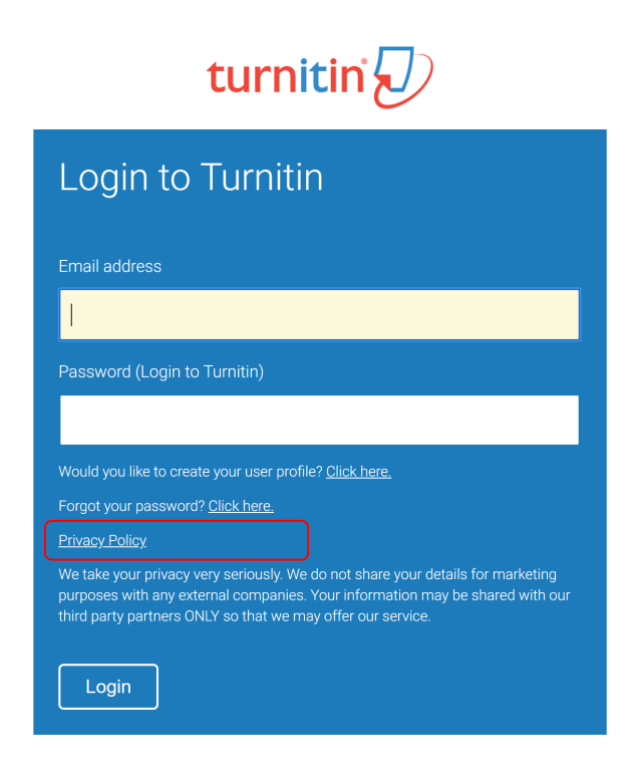

Capital thinking. Globally minded.

**SEE PE VICTORIA** 

# **Setting up your iPad App for Turnitin**

**Step 1:** In **iPad App Store** and search **'Turnitin feedback studio'**

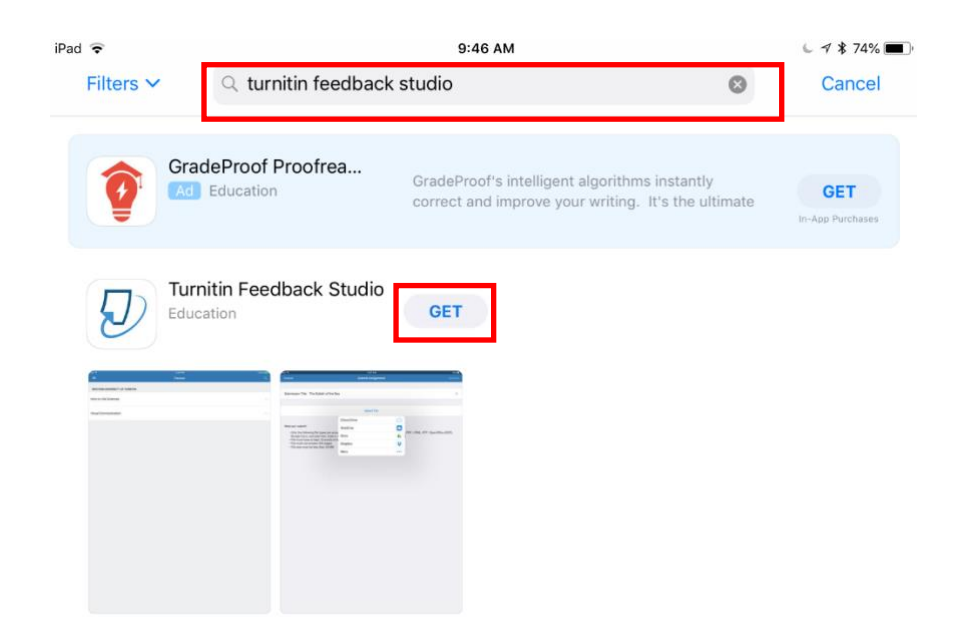

**Step 2:** Click **'Get'** to Install App

**Step 3:** Login into the App using your **Victoria email address** and

## **password reset**

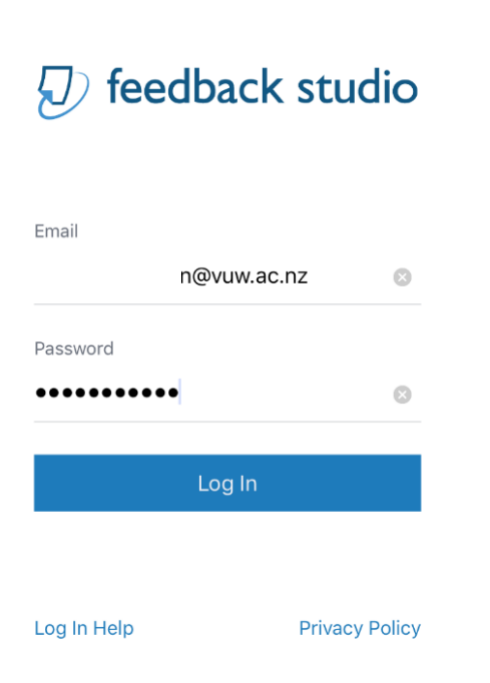

**VICTORIA OP** 

**Step 4:** Select on the **Course** to access the Turnitin Assignment **e.g.** TestCourse\_94408\_1

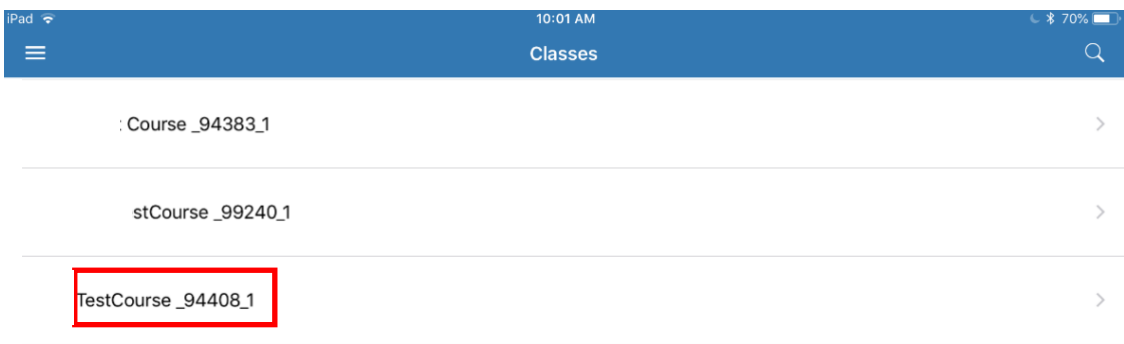

#### **Step 5: Select** the relevant Turnitin Assignment

#### **e.g.** TII Tutor Training

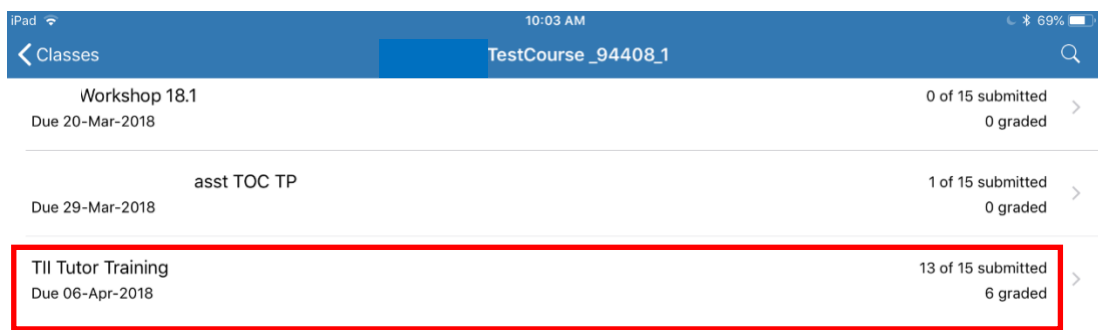

# **Step 7: Select** an assignment to provide feedback and grade

**e.g.** Gray

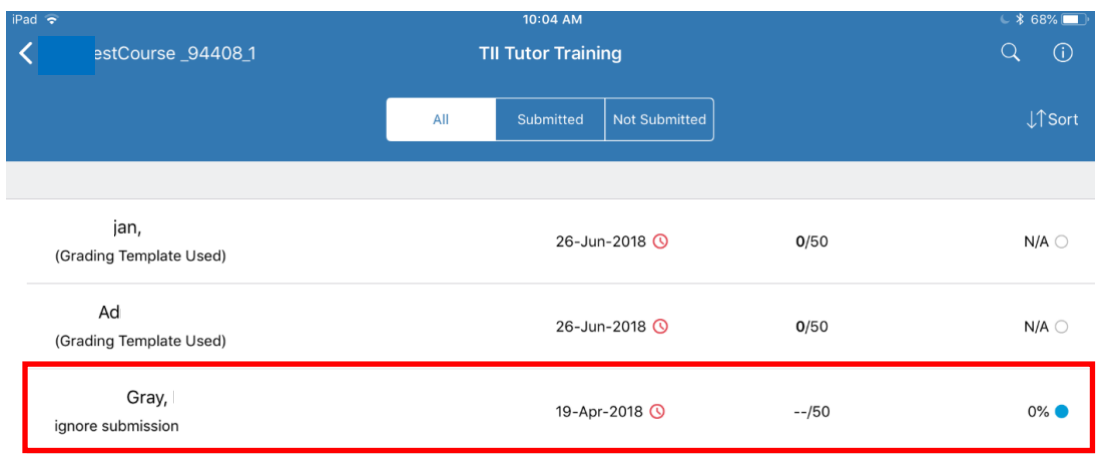

The assignment open as a pop-up

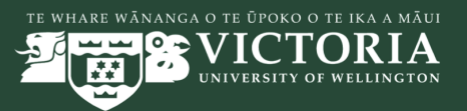

## **Step 8: Click** on any of the following options in **Red Box** to provide

feedback

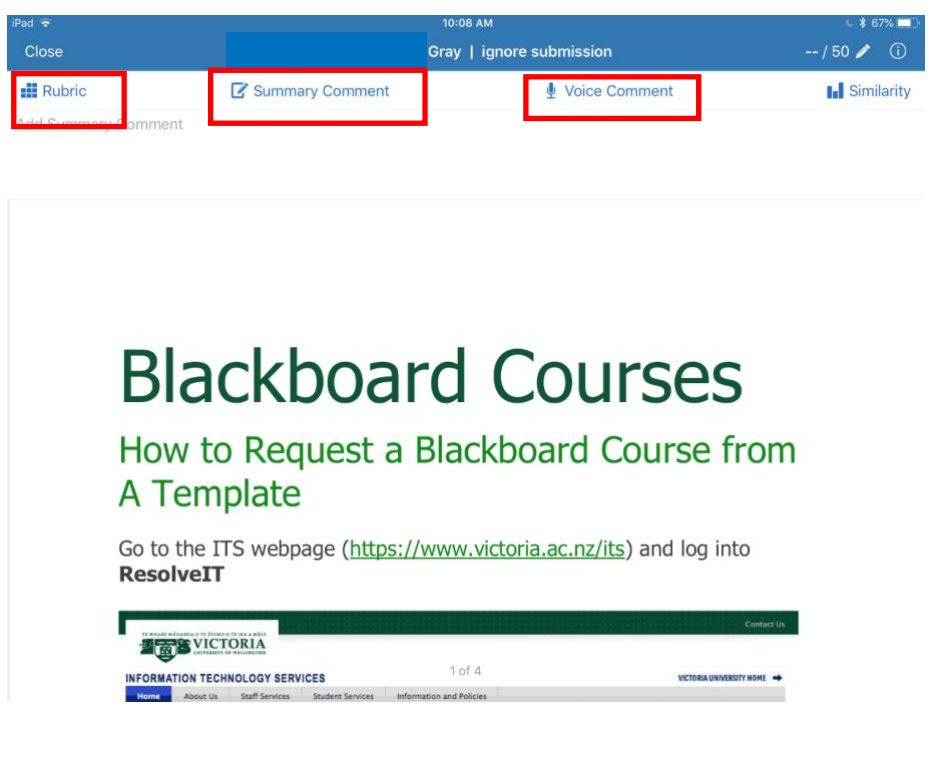

# To access student's submission info **Click** on **'i'**

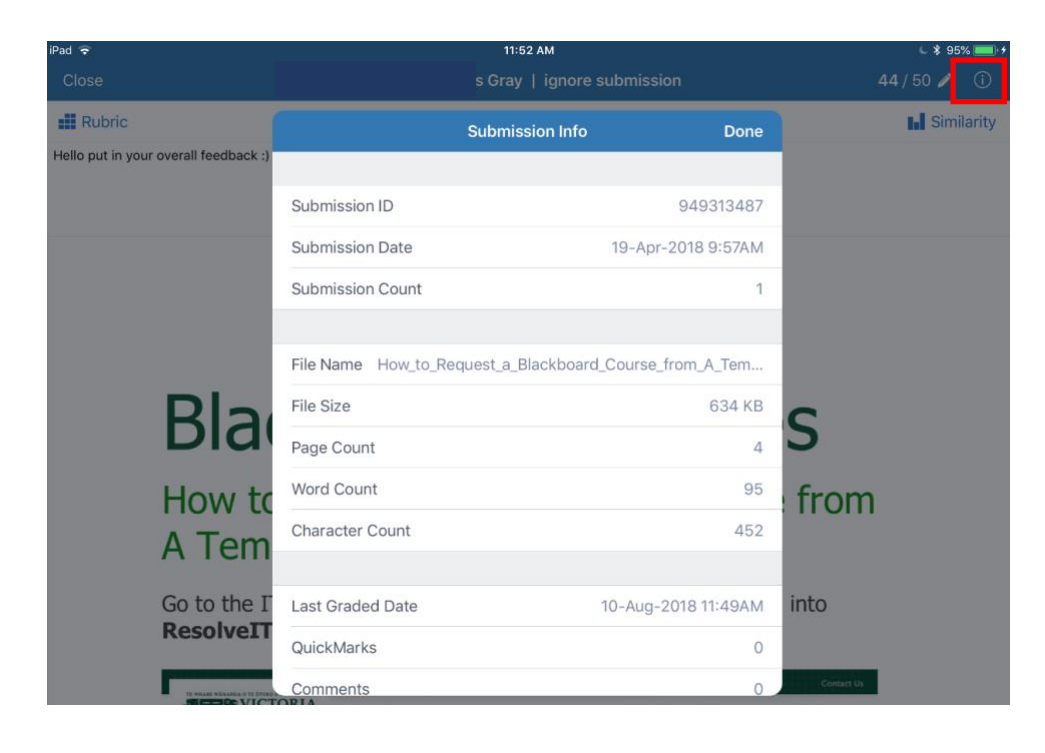

TE **VICTORIA**  $\bullet$ UNIVERSITY OF WELLINGTON

**To score** a Rubric click on the relevant cells and once rubric is scored

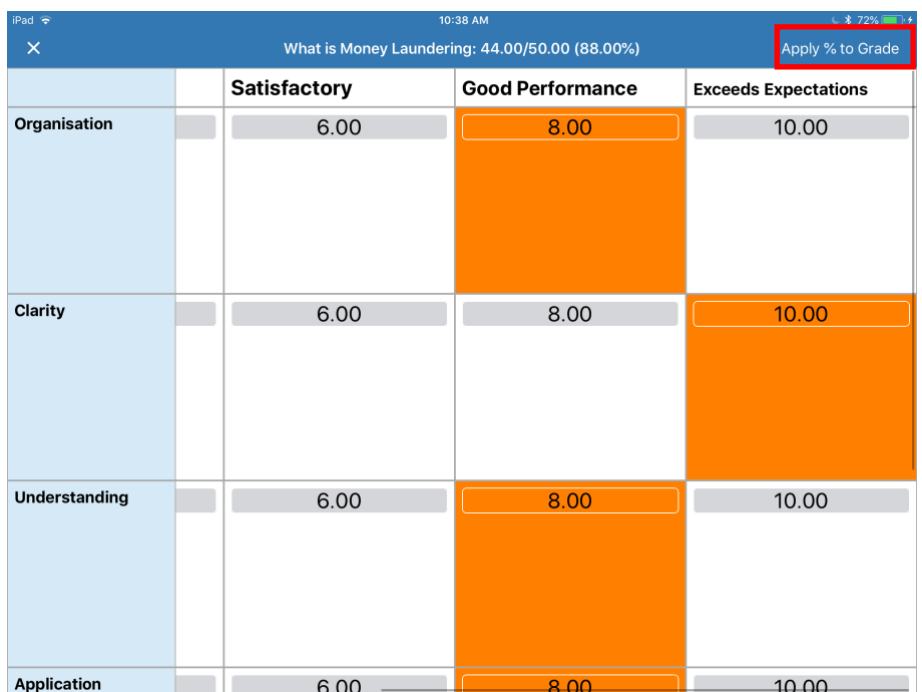

# click **'Apply to Grade'**

## To provide **Inline Feedback** Click anywhere on the screen

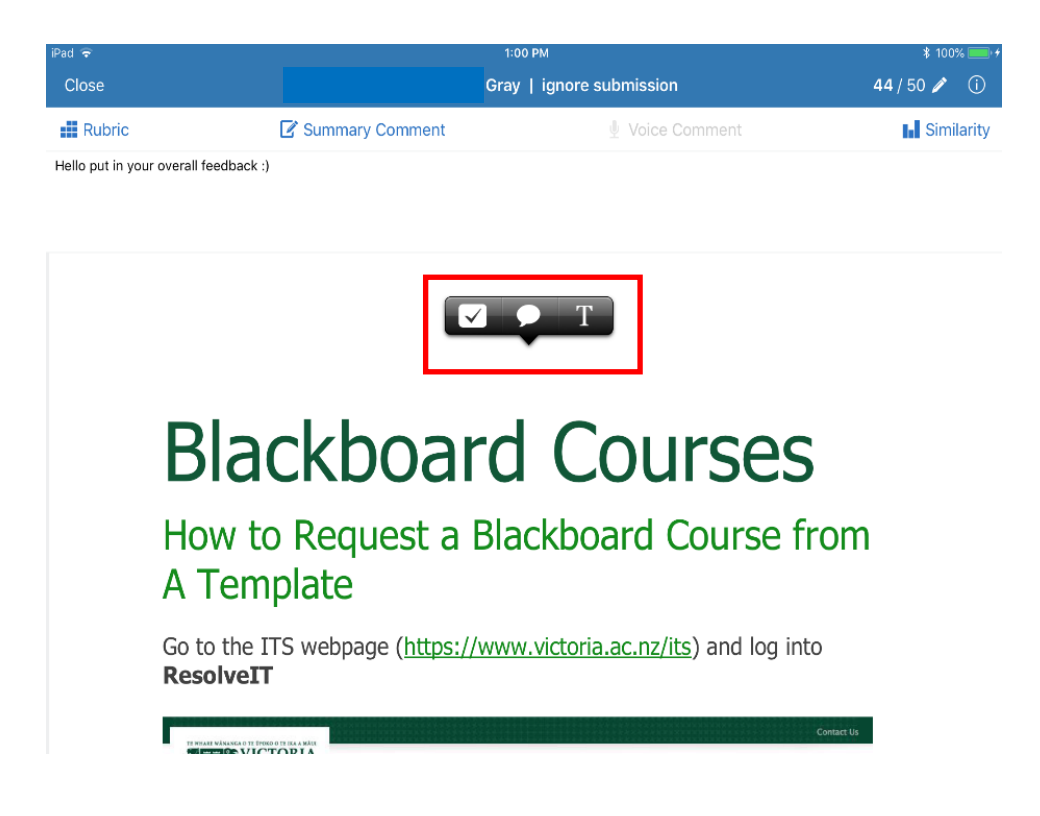

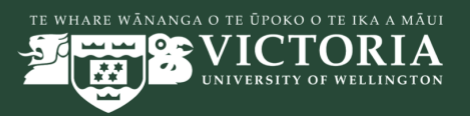

To assign an Inline Feedback to rubric criteria **Click** on **'Assign** 

# **Criterion'**

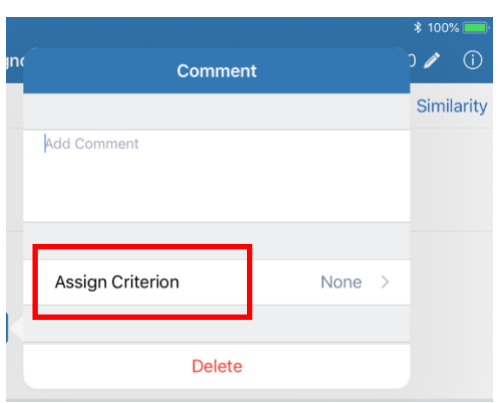

# Select any Text to **Highlight and Comment**.

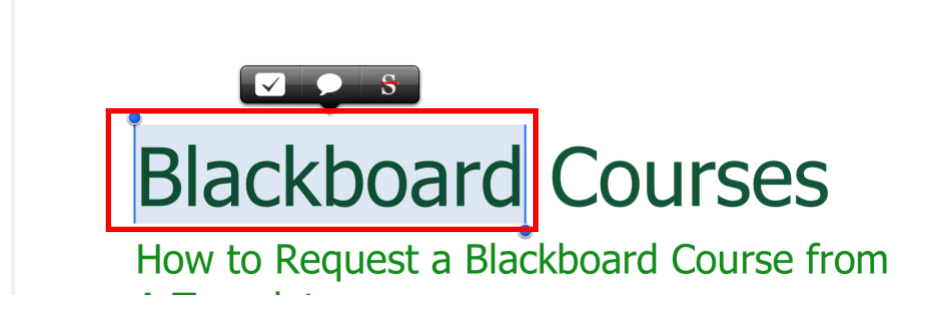

**Change highlighter color** by **Clicking** on **'Highlight Color'**

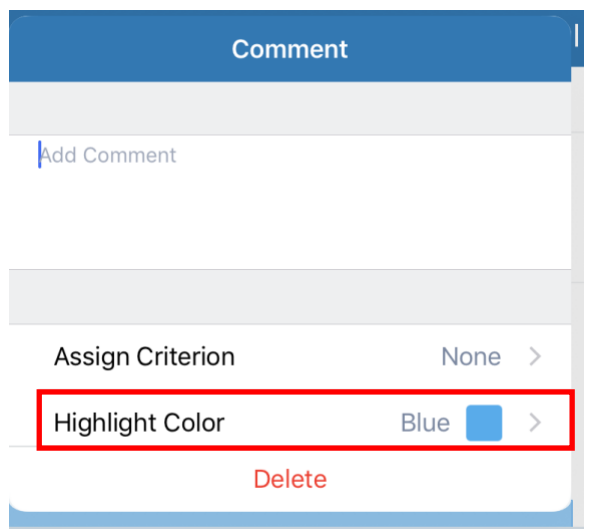

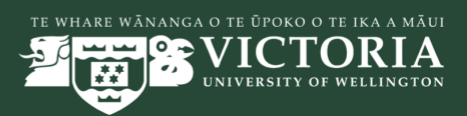

To access similarity report **Click** on **'Similarity.'** To drill down into a

similarity click on the individual similarities.

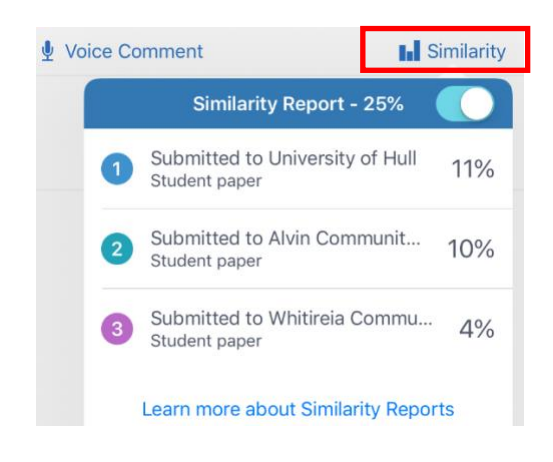

For **Oral Feedback Click 'Voice Feedback'** for **'Recording Bar.'**

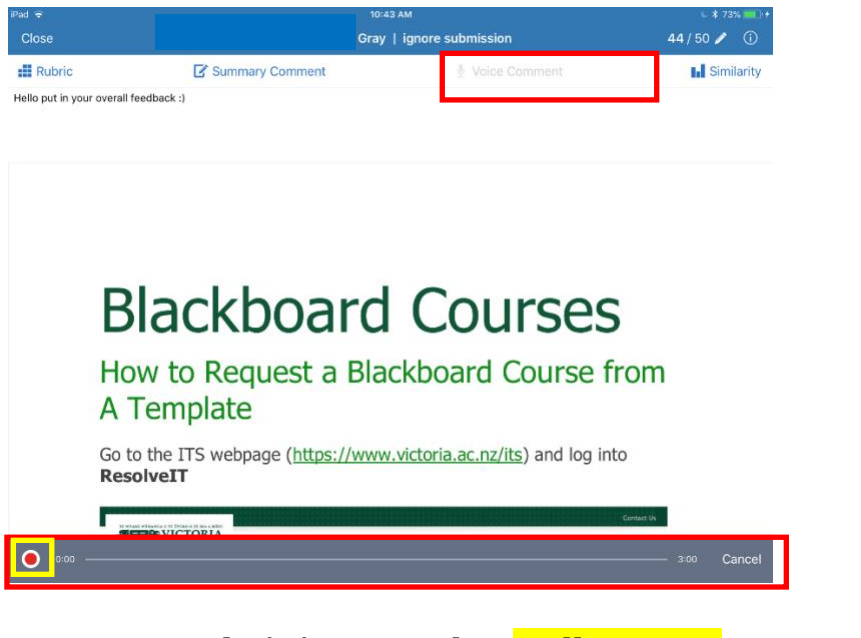

**a: To record** Click **Record** in **Yellow Box**

**b: To stop** Click **Record** in **Orange Box**

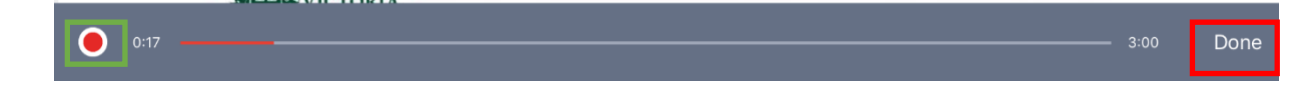

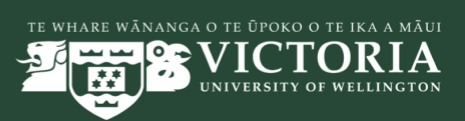

## **c: To save** Click **Done** in **Red Box** and the recording appears as shown

below

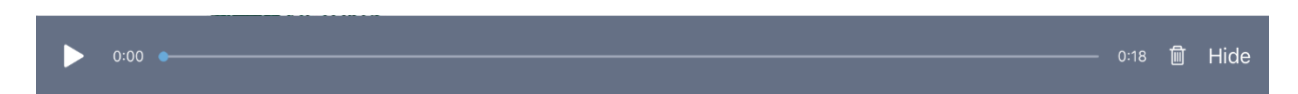

#### To grade the next assignment, **Click** on **'Close'**

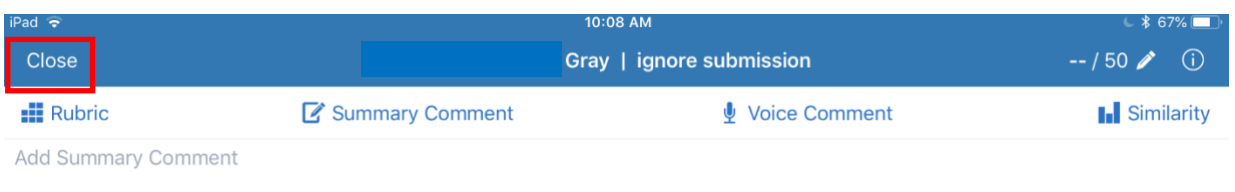

# The **Update Grade** can be seen

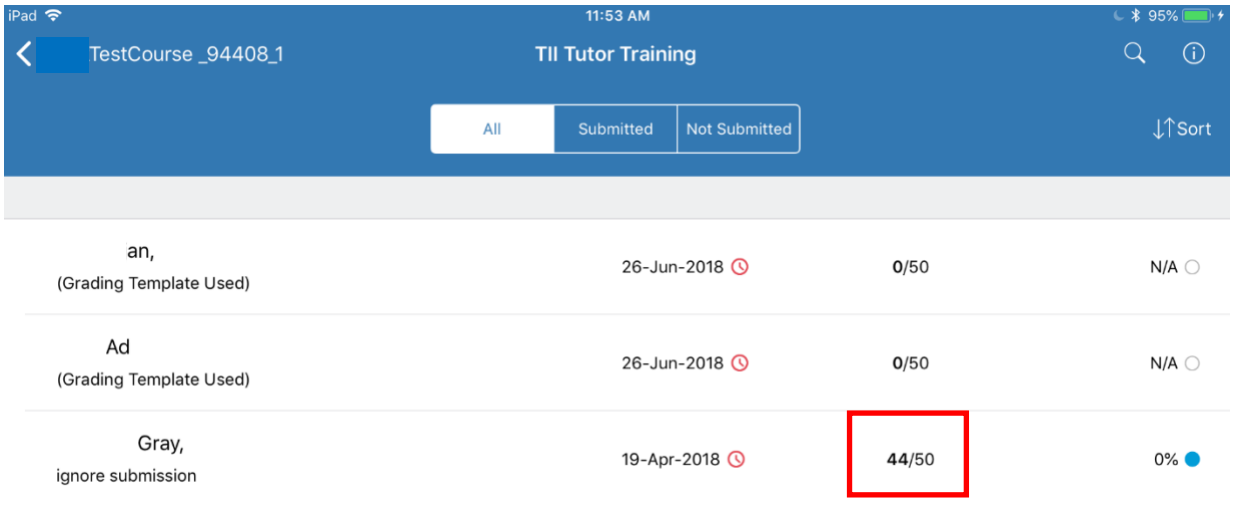

## **Note:**

- 1. If you want to know more on **How to Grade** goto [Turnitin iPad App](http://turnitin.com/en_us/what-we-offer/ipad)  [Demo](http://turnitin.com/en_us/what-we-offer/ipad) for a quick tour.
- 2. If you need any guidance please contact your **Faculty Learning** [Technologist.](http://learning.vicinnovate.ac.nz/advice.html)

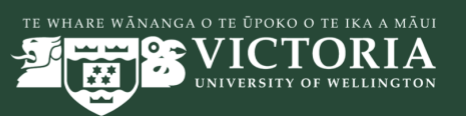